## **Managing your Waitlist on Bucks Self Service**

Courses that no longer have seats available will allow you to add yourself to a waitlist. Your waitlist position will be shown on the Plan & Schedule section of Bucks Self Service. When a seat becomes available, the next person on the waitlist has a 24 hour period in which to register. If they fail to register within that 24 hour window, the seat will be offered to the next student inline. It is important that you check your waitlist at least once a day to ensure a higher success rate of registering.

1. When searching for a section on the Bucks Self Service page, the course waitlist and currently waitlisted seats are displayed. For instance, Elementary Statistics E11 is waitlisted with 4 students on the waitlist. Click **Add Section to Schedule** to continue with the waitlist process.

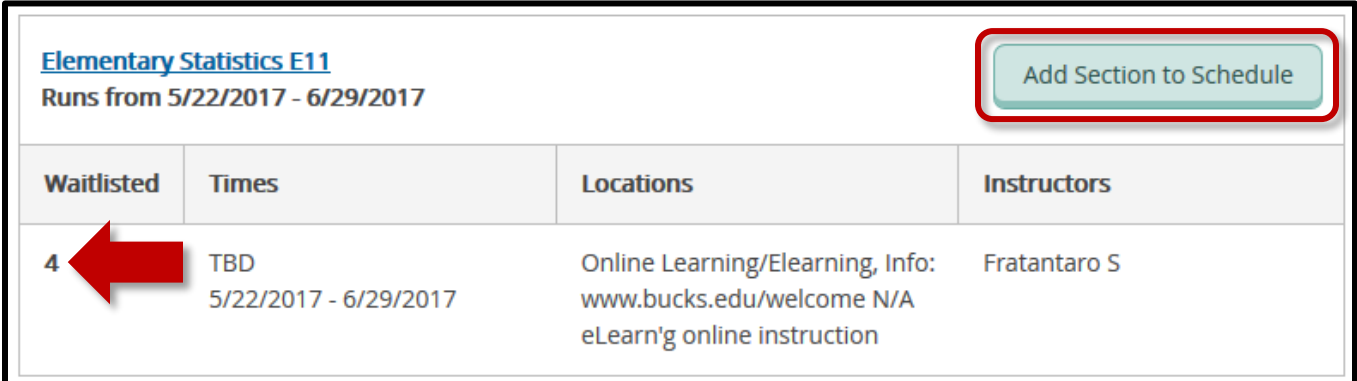

2. After viewing the details for the course, click **Add Section** again.

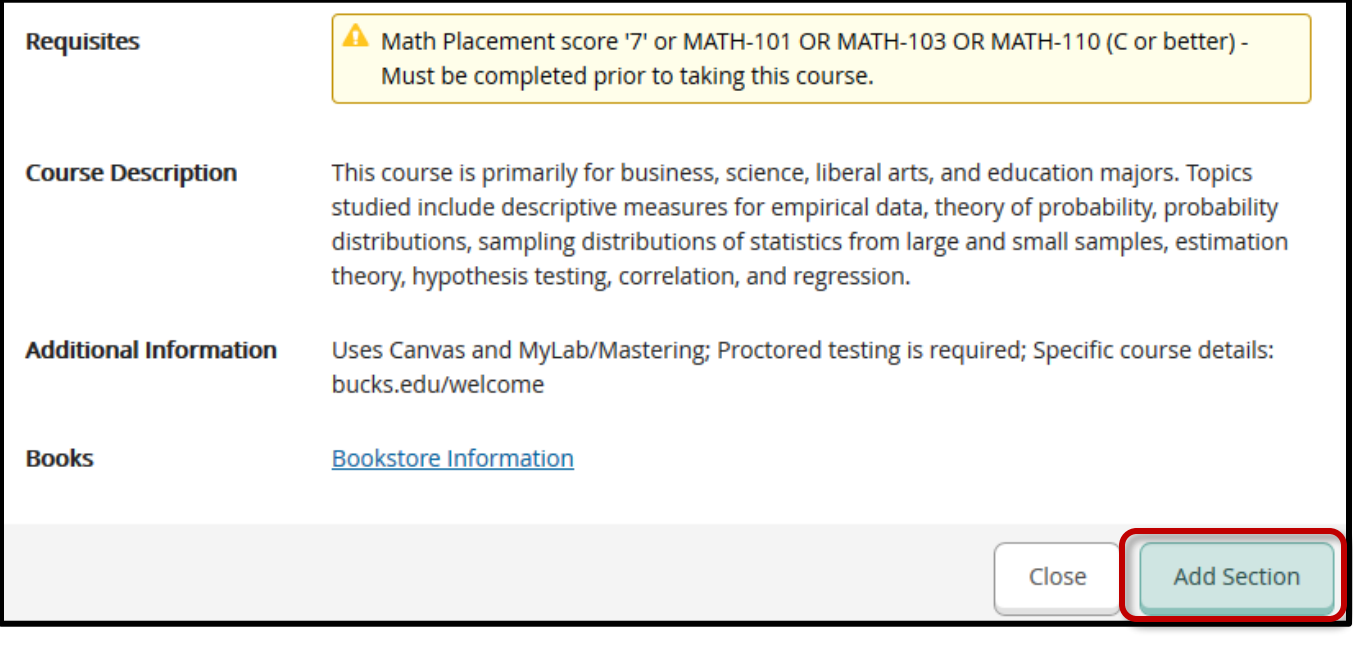

3. After the course has been added, under the **Student Planning** menu click **Plan & Schedule**.

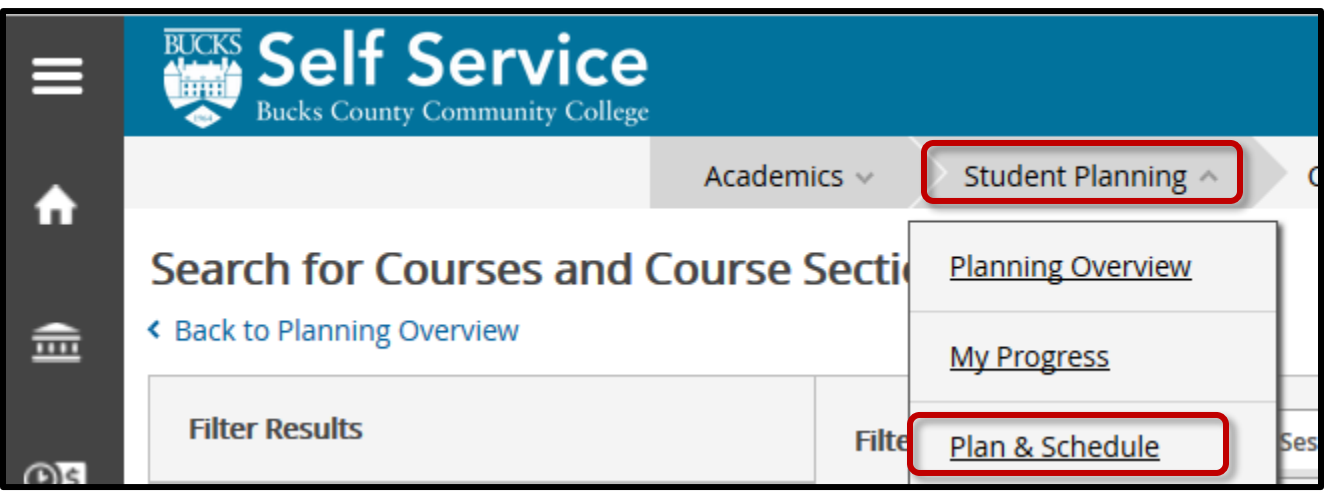

4. Find the semester you added the course in. Click the arrows next to the semester to browse forward and backward.

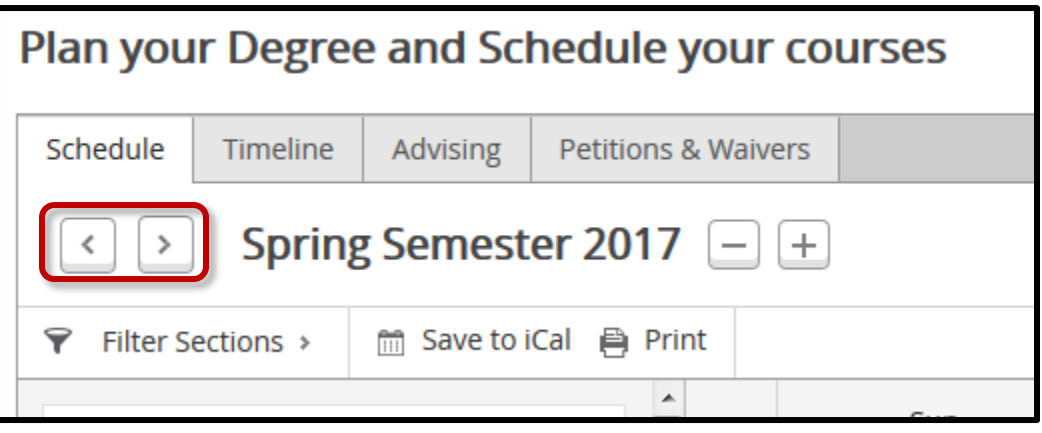

5. The course you added will appear on the left panel in yellow as **Planned**. Click the **Waitlist** button to add the course to your waitlist.

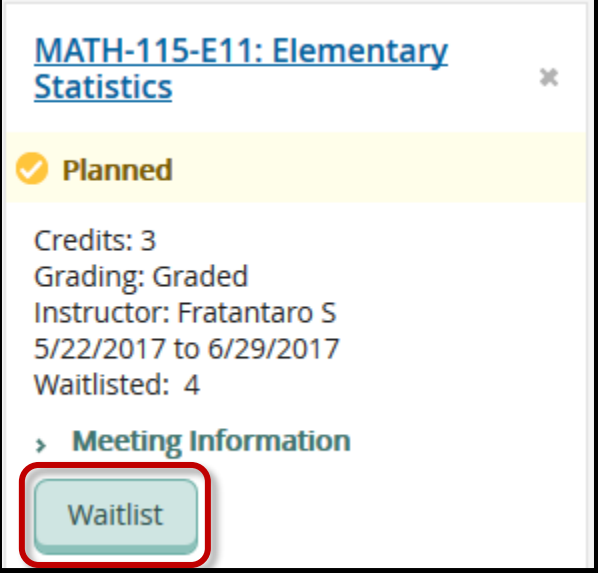

6. The course will now display in yellow as **Waitlisted**. The Drop Waitlist button will allow you to remove your spot on the waitlist if you decide to register for another section. Once your seat has been offered on the waitlist, the button will change to **Register**. You will have 24 hours to register for the course before the seat is offered to another student.

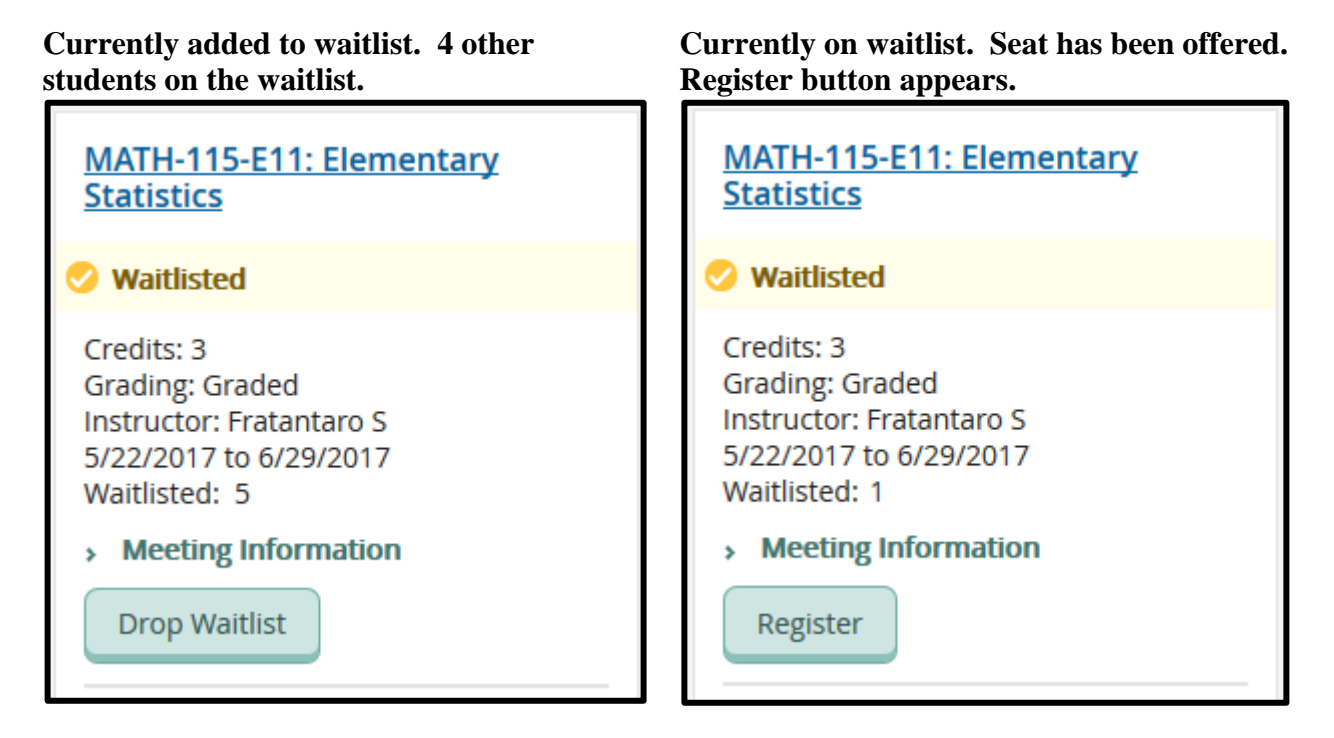

 Below is a sample email that will be sent to your Bucks email account. When you receive this email, you can return to the Bucks Self Service site and visit Plan & Schedule to register (within 24 hours).

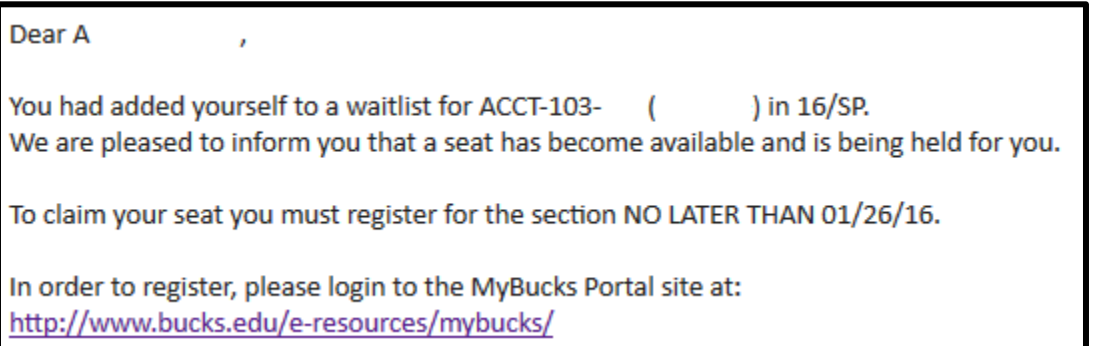

## **Additional waitlist information:**

- You may put yourself on waitlists for several sections of the same course. If you register later for any section of a course for which you are waitlisted, you are automatically removed from all of the waitlists you may have been on for that particular course.
- Check your student email account and Bucks Self Service on a daily basis to increase your chances.
- If you do not register for the course after your waitlist seat has been offered, you will need to readd yourself to the course waitlist. You'll start at the back of the waitlist at this point.